## УДК 519.8

## А.В. Чичурин, Ю.Н. Ярошук Беларусь, Брест, БрГУ имени А.С. Пушкина

## СОЗДАНИЕ ТЕСТИРУЮЩЕЙ ПРОГРАММЫ **B CHCTEME MATHEMATICA 9.0**

Язык программирования системы Mathematica выделяется среди традиционных компьютерных языков возможностью одновременной поддержки нескольких парадигм программирования: процедурного, объектно-ориентированного, функционального и программирования, основанного на правилах, шаблонах и т.п. Эта система предлагает также оптимизированный рабочий процесс для разработки проектов [2, 3].

Современный учебный процесс, как правило, включает в себя составной частью тестовый контроль, который в течение последних десятилетий осуществляется в системе образования западно-европейских стран, а в последние годы получает все более широкое распространение и в Беларуси.

Тестирование - это краткое стандартизованное испытание, которое состоит из набора специально подготовленный заданий, позволяющих объективно оценить уровень полученных знаний тестируемого, на основе использования статистических методов [1].

Составление тестирующих заданий с учетом всех современных требований удобно как для текущего, так и для итогового контроля знаний и умений тестируемых. Основными преимуществами использования тестирующих программ являются: экономия времени, возможность проверить широкий спектр знаний учащихся по предмету, объективно оценить выполненное контрольное задание.

Реализация процесса тестирования чрезвычайно эффективна с помошью системы Mathematica 9.0. Тестирующая программа содержится в папке «testprogramm», в которой имеются файлы: «!Test programm.nb», \*kod.m», «registrazia.m», «dannie.txt», «vopros.txt», «rezult testiruemih.txt», «test.txt». Папка «testprogramm» должна быть размещена на диске D компьютера. Для запуска программы сначала требуется открыть файл «!Test programm.nb».

При написании тестовой программы были созданы два исходных файла. В первом файле «dannie.txt» (рисунок 1) хранится информация с паролем к тестовому заданию, количество вопросов, время тестирования;

 $-10.23$  $\overline{\mathbf{u}}$  .  $\overline{\mathbf{J}}$  dannie — Блокнот Файл Правка Формат Вид Справка Пароль J -<br>Время тестрования в минутах Количество вопросов теста

Рисунок 1 - Текстовый файл «vopros.txt»

Рисунок 2 - Текстовый файл «dannie.txt»

во втором файле «vopros.txt» (рисунок 2) хранятся данные с вопросами и ответами к тестовому заданию, номером верного ответа и коэффициентом сложности. Для вывода результатов теста используется файл «rezult testiruemih.txt». В этом файле содержится информация с именем и фамилией тестируемого, данные о полученной отметке за тестовое задание, время окончания тестирования, время, за которое был пройден тест. Здесь же присутствует информация о результатах тестового задания, которая по его завершении добавляется, не удаляя имеющиеся данные. Это позволяет собрать в одном файле результаты всех проведенных тестов.

При запуске программы появляется окно (рисунок 3), содержащее название темы и инструкцию тестирующего задания (в которой описано время теста, количество вопросов, коэффициент сложности заданий, максимальное количество баллов за тест и др.), а также имеется кнопка для регистрации. Чтобы начать тестирование, необходимо пройти эту регистрацию. При нажатии на кнопку «Регистрация» появляется форма (рисунок 4), в которую вводится фамилия и имя тестируемого (по желанию преподавателя, можно ввести группу или класс, в котором обучается тестируемый). После нажатия кнопки «ок» проявляется вторая форма (рисунок 5), в которую нужно ввести пароль; это необходимо для того, чтобы тестируемый начал проходит тестовое задание одновременно со всей группой, после того как ознакомится с инструкцией и пройдет регистрацию. Затем выводится форма (рисунок 6), в текстовом поле которой написано пожелание успехов в прохождении тестирования и кнопка для начала тестового задания. После нажатия кнопки на экране выводятся данные (рисунок 7): продолжительность времени, за которое необходимо решить тестовое задание, время окончания тестирования и текущее время; номер

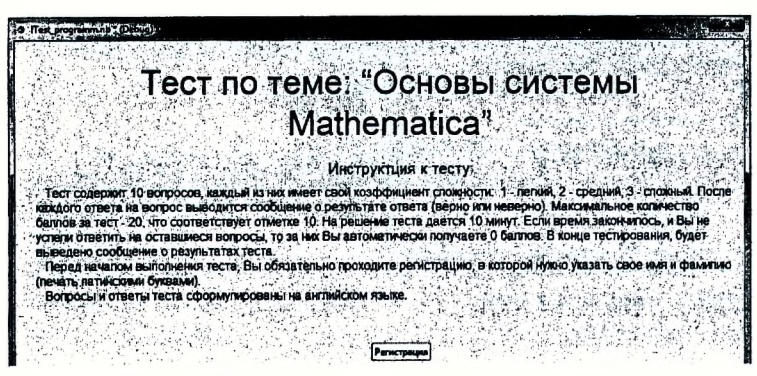

Рисунок 3 - Начальное окно тестирующей программы

вопроса, коэффициент сложности, вопрос и список вариантов ответов к нему. Вопросы считываются с файла «vopros.txt» случайным образом при каждом новом запуске тестового задания, независимо от коэффициента сложности. Ответы к вопросу каждый раз также выводятся случайным образом. После каждого ответа тестируемого на вопрос выводится сообщение о результате ответа (рисунок 8) (верно или неверно), и создается ячейка с соответствующим сообщением после ответа на данный вопрос.

Если за отведенное время тестируемый не справился со всеми вопросами тестового задания, то на экран выводится соответствующее сообщение. и за вопросы, на которые не были даны ответы, автоматически ставится ноль баллов.

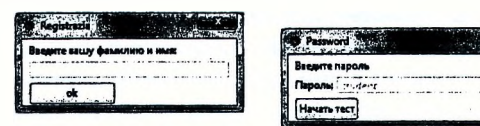

Рисунок 4-Регистрационная форма

Рисунок 5 - Форма для ввода пароля

Улачи TECT.

Рисунок 6 - Форма с приглашением начать **TecT** 

В конце тестирования выводится расширенное сообщение о результатах (рисунок 9): полученная отметка за выполненное тестовое задание, количество набранных баллов при ответах на вопросы, количество верных ответов на вопросы, время, за которое тестируемый справился с заданиями теста. По окончании тестирования имеется возможность посмотреть

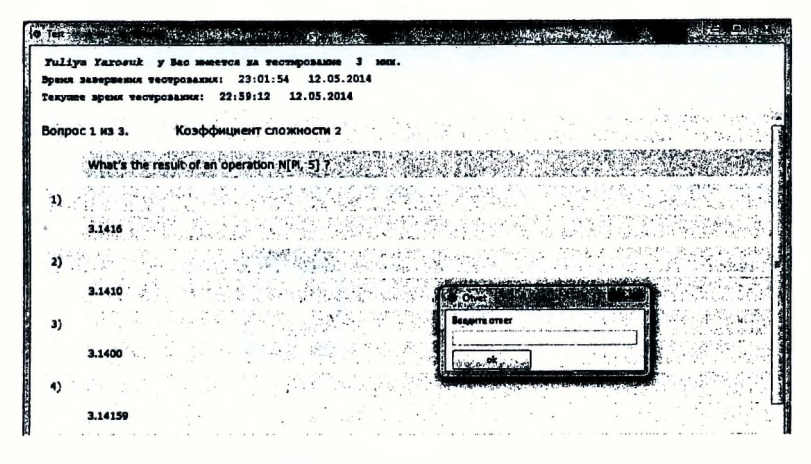

Рисунок 7 - Ход тестирования

все вопросы и ответы, полученные при прохождении тестового задания. Тестируемый не может посмотреть верные ответы на вопросы, в которых он допустил ошибку, это сделано со следующей целью - исключить передачу верных ответов другим тестируемым. Документ «Test.nb», в котором записывался ход всего тестирования, можно сохранять для дальнейшего контроля преподавателем конкретного тестируемого. Изменяя исходные данные в файле «dannie.txt», можно изменить пароль, количество вопросов в тестовом задании, а также время тестирования. В файле «vopros.txt» можно изменить вопросы, номер верного ответа и коэффициент сложности. С помощью настроек окна Options Inspector (вызываемого сочетанием клавиш Shift+Ctrl+O) снимается защита с формы тестирующей программы, что позволяет изменить в начальном окне тему тестового задания и инструкции к нему. Тестовая программа содержит три блока описания кода: блок регистрации, блок тестирования и блок результатов тестирования.

Мощным средством расширения возможностей системы Mathematica является подготовка пакетов расширений. Пакеты расширений позволяют создавать новые процедуры, функции и хранить их на диске в виде файлов с расширением «\*.m». После считывания такого пакета с диска все входящие в него определения функций становятся доступными для использования в соответствии с правилами, принятыми для встроенных функций. Текст пакета расширения не выводится после его вызова, чтобы

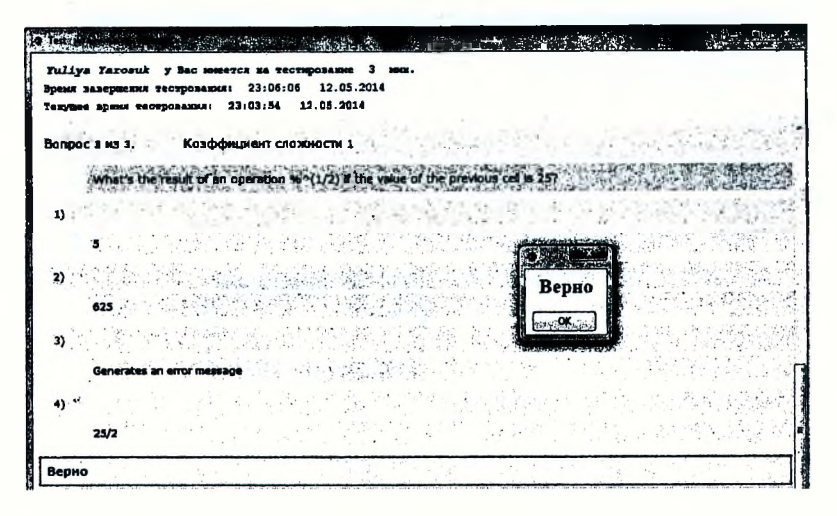

Рисунок 8 - Задания к тестированию

не загромождать документ вспомогательными описаниями. В сущности, пакеты расширения - это наборы программ на языке программирования системы Mathematica, подобранные по определенной тематике [4]. При создании тестирующей программы были использованы пакеты расширения, основной код программы разбит на два пакета «registrazia.m» (содержится блок регистрации) и «kod.m» (содержится блок тестирования и блок результатов тестирования).

Сценарий работы тестирующей программы:

- 1. Запуск файла «!Test\_programm.nb», содержащегося в папке «testprogramm».
- 2. Появление начальной формы.
- 3. После нажатия кнопки «Регистрация» вычисляется код пакета расширения «registrazia.m».
	- Появление регистрационной формы для ввода имени и фамилии тестируемого → «ок».
	- Появление формы для ввода пароля  $\rightarrow$  «ок».
	- Появление формы с пожеланием успехов в тестировании и приглашением приступить к заданию  $\rightarrow$  «Начать тест».

134

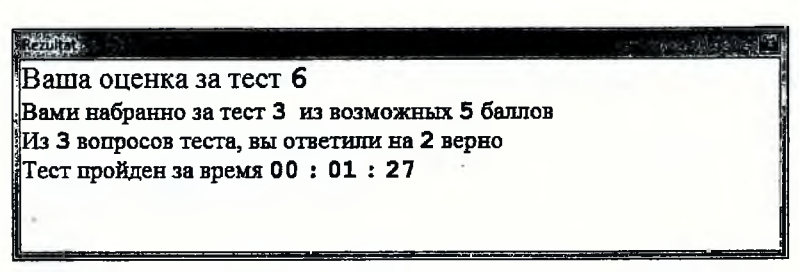

Рисунок 9 - Расширенное сообщение результатов тестирования

4. Вычисление кода пакета «kod.m».

- Ход тестирования.
- Вывод результатов.

Для создания кнопки «Регистрация» в начальном окне тестирующей программы использовались следующие основные команды:  $But tonBox [bo$  $xes$ ] - создает кнопку и Button Function [g] - определяет функции для выполнения команд, входящих в  $ButtonBox[boxes]$ , когда кнопка становится активной. После нажатия кнопки «Регистрация» в начальном окне тестирующей программы выполняется вычисление пакета расширения «registrazia.m», с помощью которого в файл «test.txt» записываются имя, фамилия тестируемого и считываются данные с текстового файла «dannie.txt» командой ReadList["d: /testprogramm/dannie.txt"];.

При нажатии кнопки «Начать тест» вычисляется код пакета расширения «kod.m», с помощью которого реализуется процесс тестирования. Считывание вопросов к тестовому заданию из файла «vopros.txt» происходит случайным образом с помощью команды  $f = R$ otateLeft[f, RandomInte $ger[\{1,4\}]$ . Для вывода ответов на вопрос случайным образом в ходе тестирования была использована следующая последовательность команд: - определение диапазона всех ответов на вопрос:

 $n = Take[f[[1]], \{2, 5\}];$ 

- выбор случайного ответа из всех ответов на вопрос:

 $H = RandomInteger[\{1,4\}];$ 

- обмен местами правильного ответа и случайного ответа:  ${n[[H]], n[[f[[1,6]]]]} = {n[[f[[1,6]]]], n[[H]]}.$ 

Алгоритм создания диалогового окна для ввода ответов тестируемым:  $res =$ :  $res = DialogInput {dot =}$ . Column[{" InputField[Dynamic[otvet], Number],

Button<sup>[</sup>" ok Dialog Return[otvet], ImageSize  $\rightarrow$  100, Alignment  $\rightarrow$  Center,  $ImageSize \rightarrow Automatic$ <sup>}</sup>],  $WindowTitle \rightarrow "Otvet"$ ];

Внося изменения в пакете «registrazia.m», можно убрать форму, которая запрашивает пароль к доступу прохождения тестового задания. Работая над основным пакетом «kod.m», можно сделать открытые вопросы в тестовом задании, установить последовательность вывода вопросов тестирования, увеличить количество вариантов ответов.

При создании текстового файла «vopros.txt» можно иногда столкнуться со следующей трудностью: система Mathematica некорректно считывает из файла набранный кириллицей текст заданий, однако правильно воспринимает текст, составленный из латинских букв.

"Текстовые файлы для работы с тестирующей программой необходимо создавать в системе Mathematica и сохранять в формате «\*.txt».

Чтобы участники тестирования не могли просмотреть вопросы и ответы заданий, а также внести изменения в код программы, файлы «kod.m», «rezult testiruemih.txt», «registrazia.m». «dannie.txt», «vopros.txt», «test.txt» делаются скрытыми.

Данная программа была апробирована при подготовке тестовых заданий для студентов второго курса специальности «Информатика. Иностранный язык» (дисциплина «Математические модели и их решения») в БрГУ имени А.С. Пушкина и при подготовке тестовых заданий для учащихся 11 класса общеобразовательной школы № 7 г. Бреста (дисциплина «Математика»).

## Список литературы

1. Аванесов, В.С. Научные проблемы тестового контроля знаний / В.С. Аванесов. - М. : Исслед. центр, 1994. - 112 с.

2. Васильев, А.Н. Mathematica. Практический курс с примерами решения прикладных задач / А.Н. Васильев. - Киев: ВЕК+; СПб.: КОРОНА-BEK. 2008. - 448 c.

3. Официальный сайт компании WolframResearch [Электронный ресурс]. - Режим доступа : http://www.wolfram.com. - Дата доступа : 20.03.2014.

4. Электронные книги Computers.plib.ru [Электронный ресурс] // Подготовка пакетов расширений системы Mathematica. - М., 2006-2013. - Режим доступа: http://computers.plib.ru. - Дата доступа: 21.03.2014.